# **Quick configuration Guide H-1SDI-QAM-IPLL**

# **NMS IP Address is 192.168.0.136**

(The PC needs to be on the same subnet with the IP address 192.168.0.XX)

# LOGIN / PASSWORD: admin/admin

#### Welcome Status Page

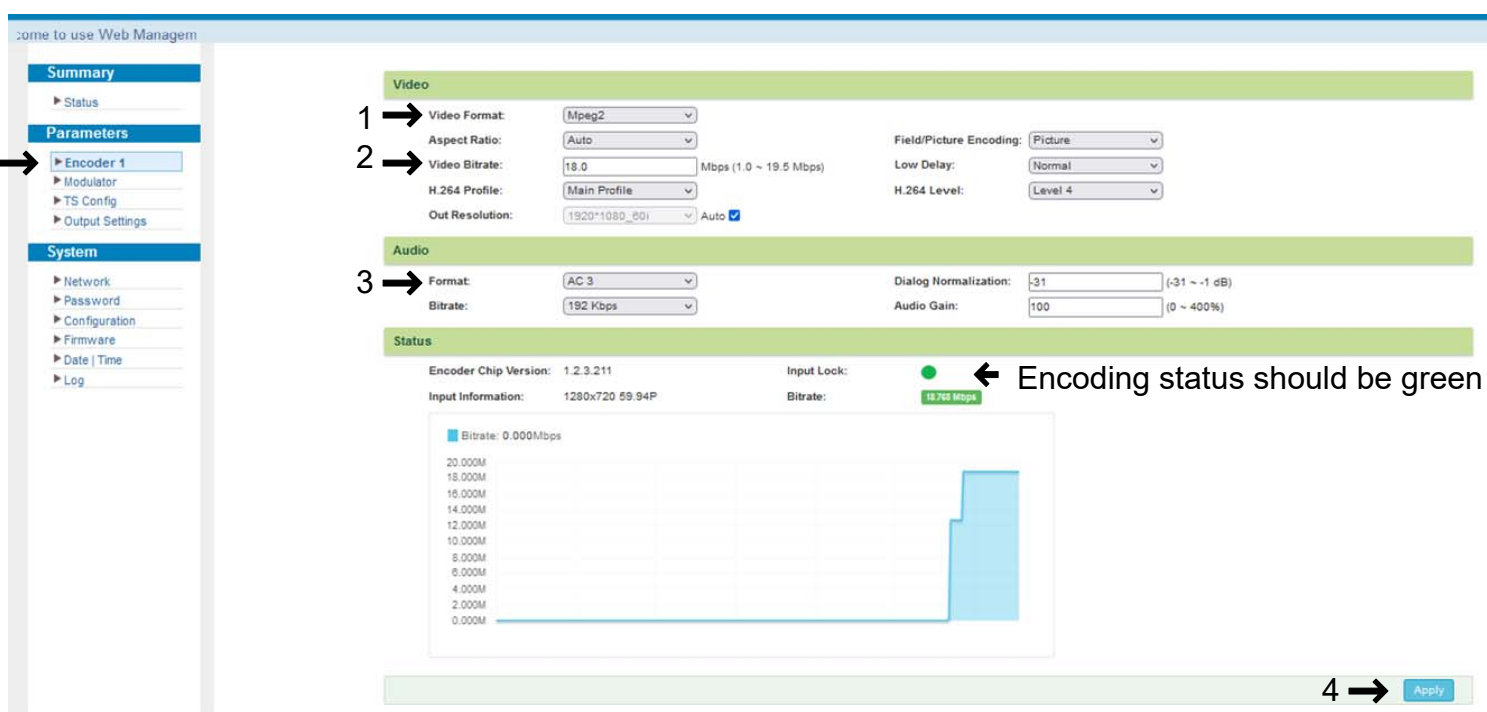

- 1. Video Format can be changed between MPEG2 or H.264
- 2. Video Bitrate should be changed to 18.0
- 3. Audio Format should be changed to AC3
- 4. Once configured click apply

### **Modulator Setup**

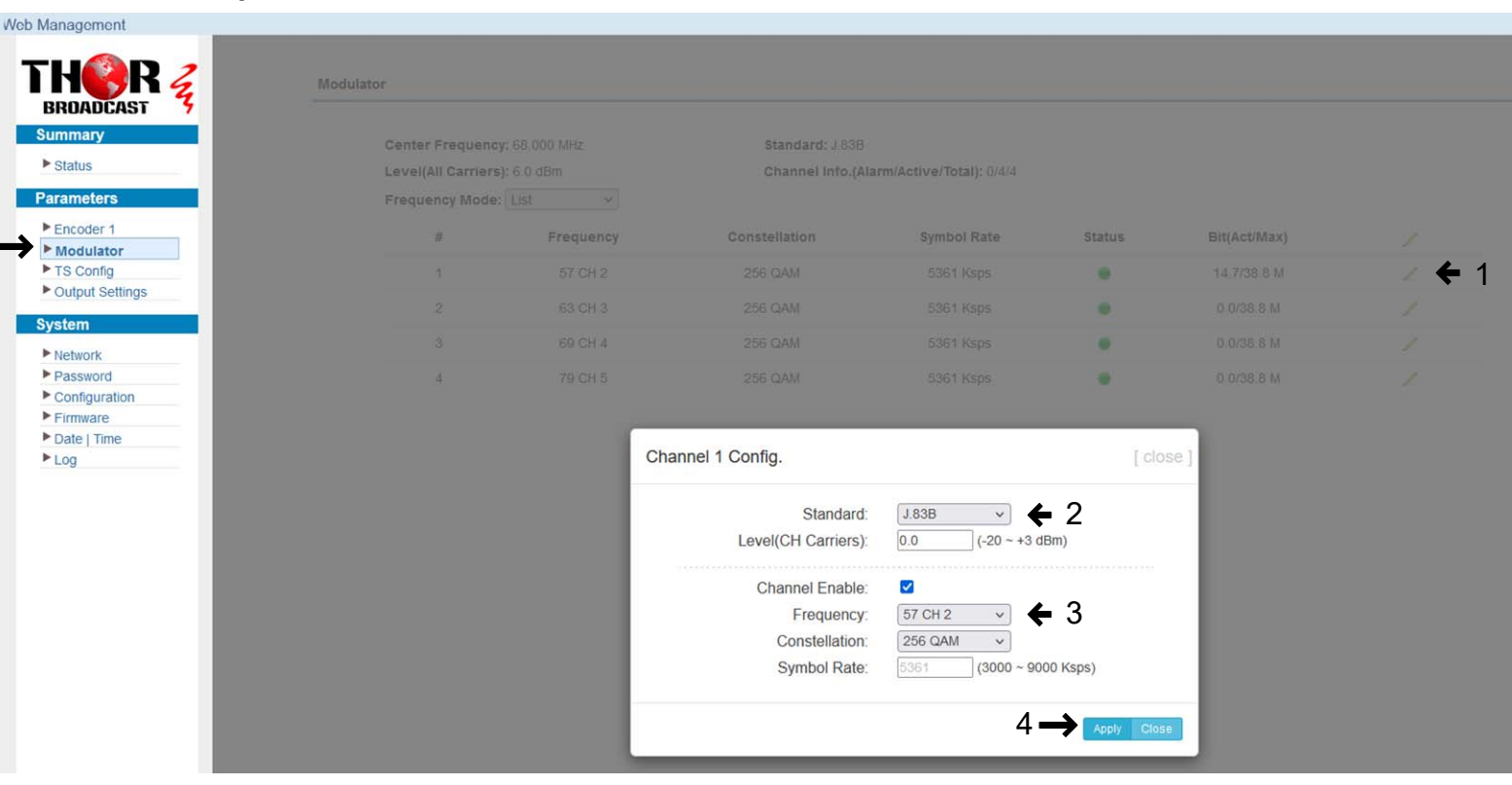

- 1. Press the pencil icon to bring up the pop up page to set channel modulation standard & RF level
- 2. Set modulation standard to J.83B (US Standard) or J.83A (Europe Standard)
- 3. Set required channel 2-135 from the list
- 4. Press apply

### **TS Config – is a place where you can set video strem form inputs to the desired RF outputs**

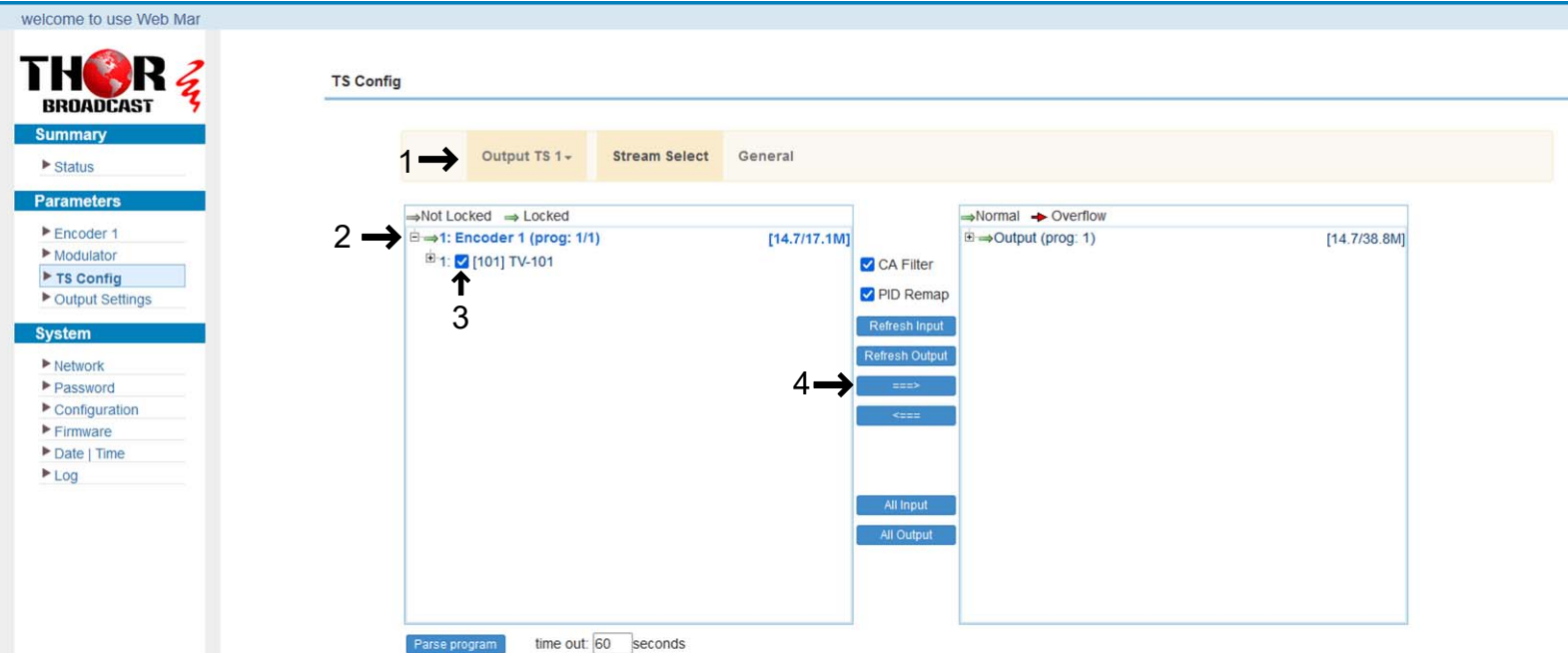

- 1. Click Output TS 1-4 it corresponds with CATV output RF 1-4
- 2. Click the plus sign to expand the encoder channel options
- 3. Check the box next to the desired source
- 4. Press the ==> button to move TS from Input to the output

## **TS Config Configure 2018 Virtual Channel Tables Set Up**

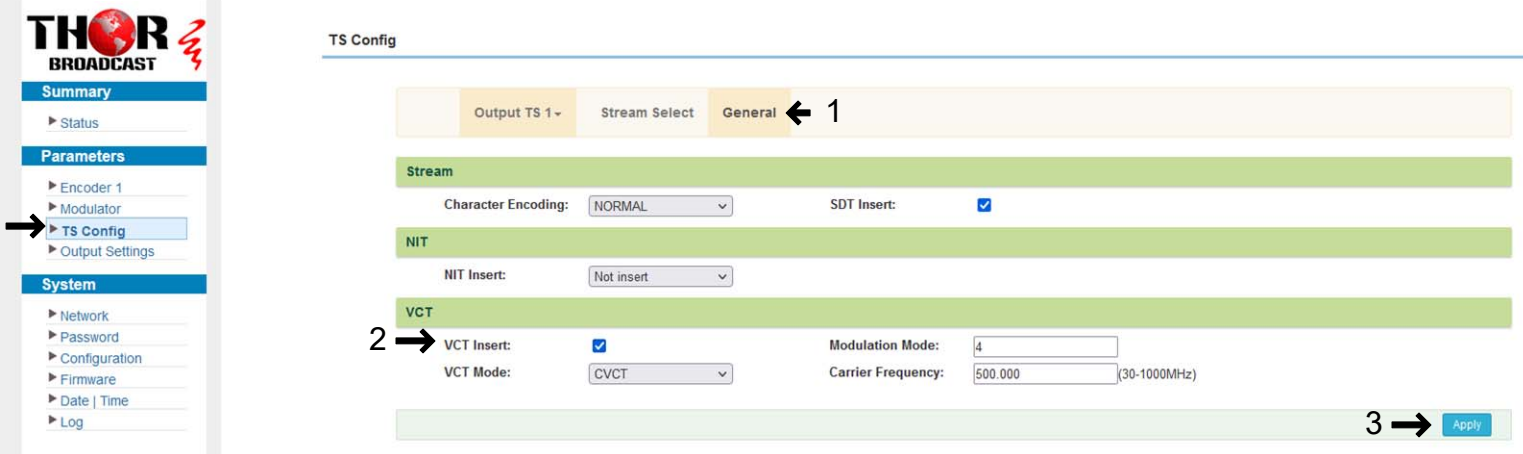

- 1. Click the general tab
- 2. Check the VCT insert check box
- 3. Press apply

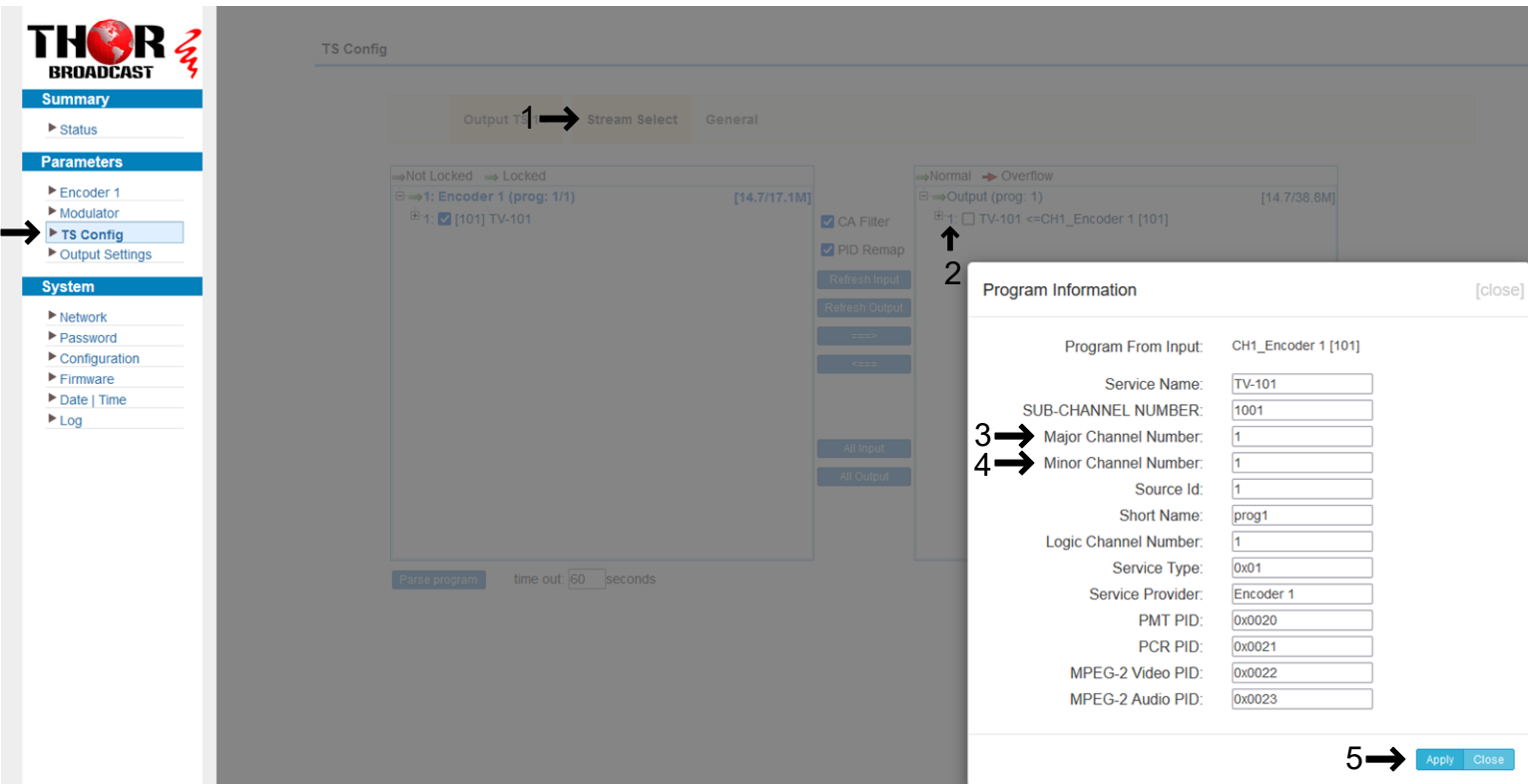

- 1. Click Steam Select tab to go back to the previous screen
- 2. Click the number "1" Drop box will open program information
- 3. Change major channel number to your preference
- 4. Change minor channel number to your preference
- 5. Click apply

### **IP Output Settings**

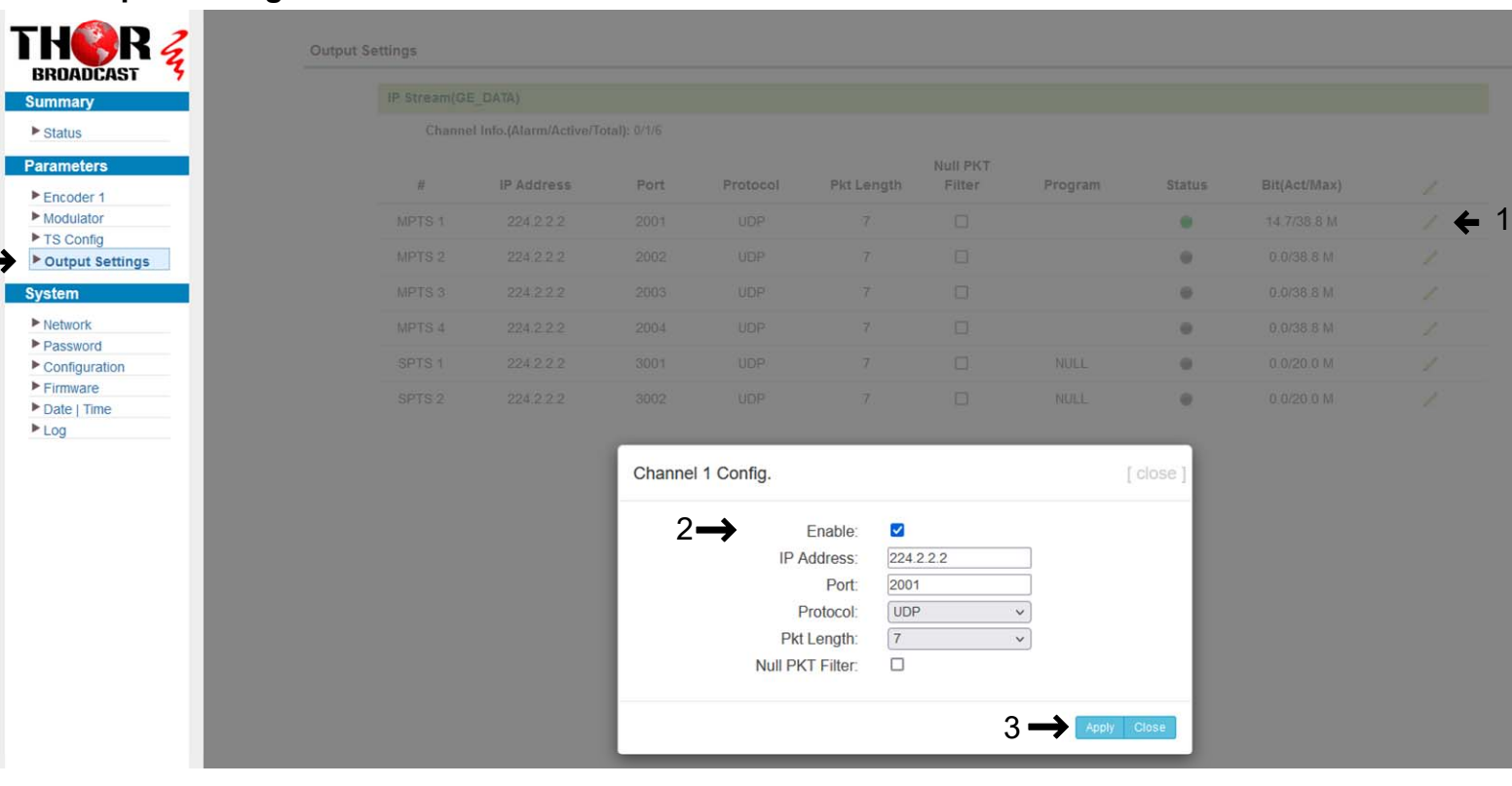

- 1. Click the pencil icon for MPTS 1 section. Drop box will open to configure channel 1
- 2. Enable and edit your IP preferences
- 3. Press apply

#### **Configuration**

1

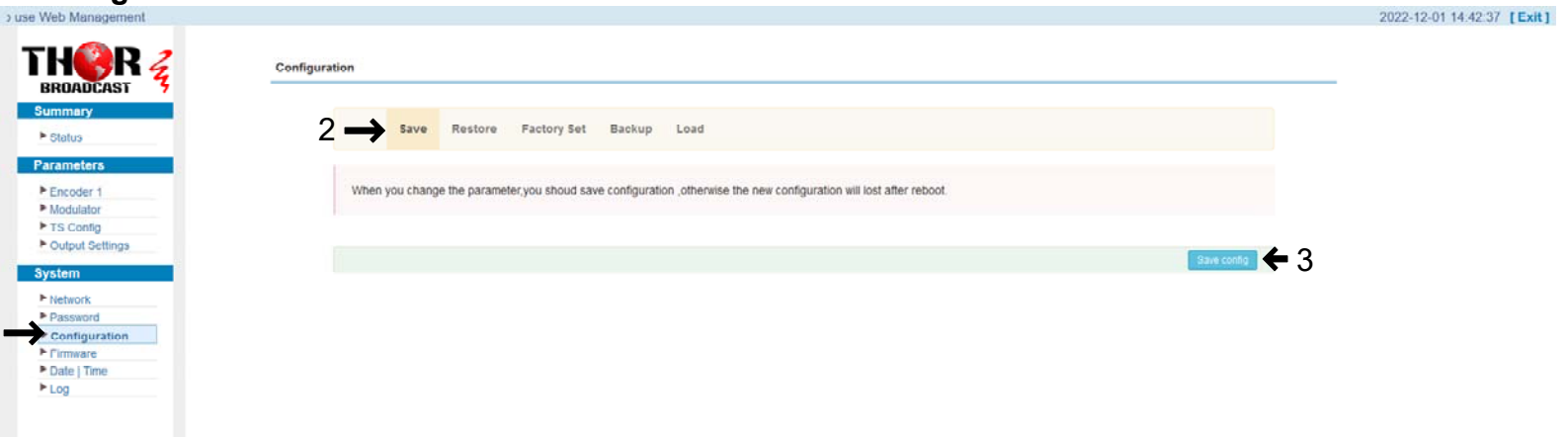

- 1. Click the configuration tab on the left hand side
- 2. Click the save tab
- 3. Press save config **YOU MUST SAVE OR ALL CHANGES WILL BE LOST AFTER RESTART!**